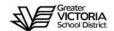

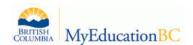

# Staff View Basics – Log On, Preferences, Navigation, Attendance, Entering Term and Final Marks

GVSD Training Website: <a href="http://myedgvsd.wikispaces.com/">http://myedgvsd.wikispaces.com/</a>

MyEducation BC: https://www.myeducation.gov.bc.ca/aspen/logon.do

Log on and Change Password Procedure

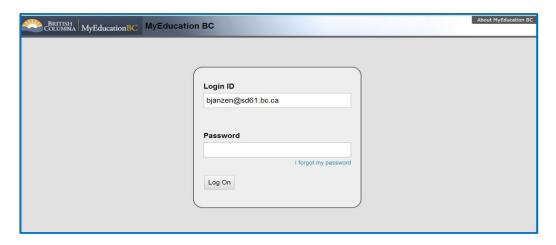

- 1. Enter your Login ID (District email address)
- 2. Enter the default password

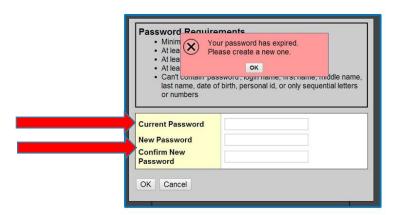

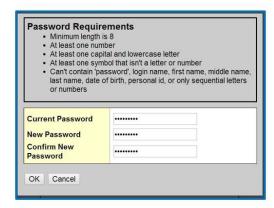

The password will immediately expire and you will be prompted to enter a new password.

- 1. Enter the default password (Current Password)
- 2. Enter your new password using the password requirements listed above
- 3. Enter the new password in again to confirm
- 4. Click OK

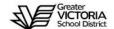

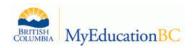

After logging out, the next time you log in you will be prompted to set a security question.

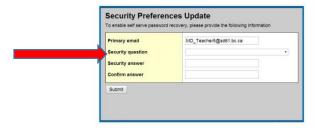

- 1. Choose the security question from the drop down window
- 2. Type in your answer
- 3. Re-type the answer to confirm
- 4. Click **Submit**

#### **Set User Preferences**

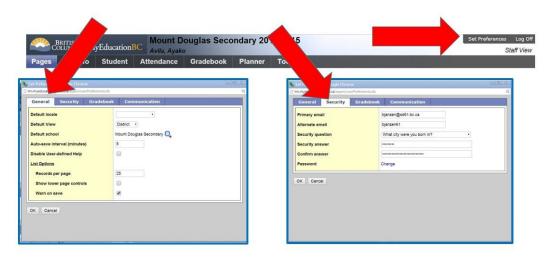

- 1. Select **Set Preferences**
- 2. Click on the *General* Tab
- 3. Select your default view and school if applicable
- 4. Set your preferred number of records per page
- 5. Check **Show Lower Page Controls**
- 6. Select Warn on Save
- 7. Click on the **Security** Tab to reset security question or password

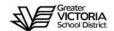

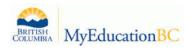

# Change View & Select School If Applicable

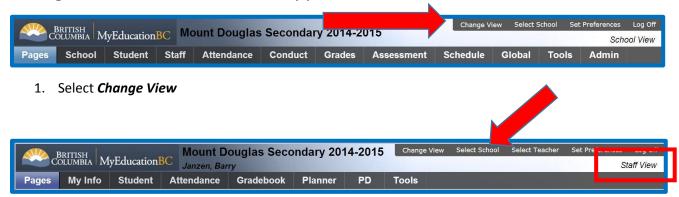

- 2. Choose Staff View from the drop down menu
- 3. Select School if applicable

### Navigation: Student Top Tab

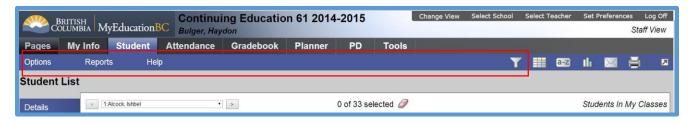

#### Menu Bar

- 1. Options
- 2. Reports
- 3. Help
- 4. Filter
  - a. Students in My Classes
  - b. Students in My Homeroom
  - c. Designated Students Classes
  - d. Designated Students Homerooms

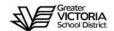

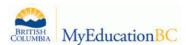

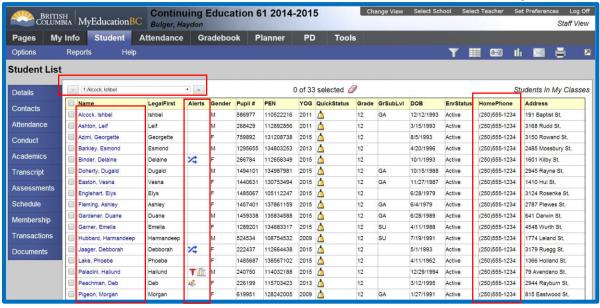

#### **Searching Records**

- 1. Paginator
- 2. Control>F
- 3. Hyperlink to Specific Student Record
- 4. Alert and Quick Status Icons
- 5. Home Phone Number

#### **Details Side Tab**

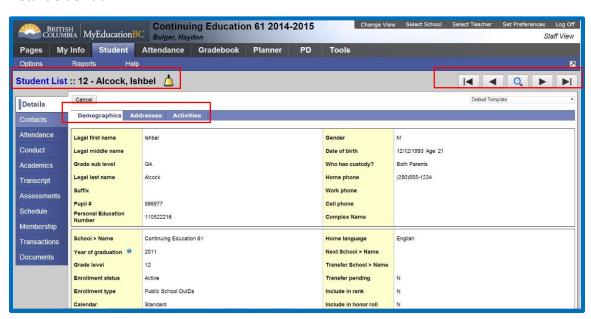

- 1. Breadcrumbs
- 2. Student Name and Alerts
- 3. Records Navigation Bar

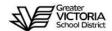

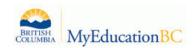

- 4. Demographics
- 5. Addresses

#### **Contacts Side Tab**

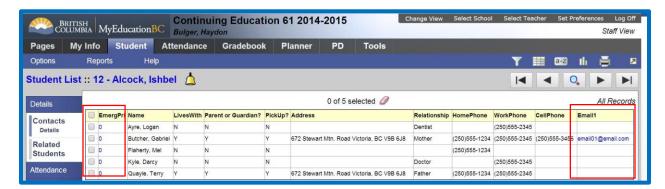

- 1. Hyper Link to details
- 2. Email addresses

#### **Attendance Side Tab**

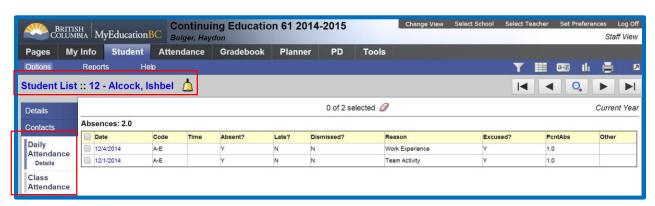

- 1. Daily Attendance
- 2. Class Attendance

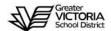

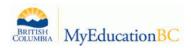

#### **Documents Side Tab – Viewing Student IEP**

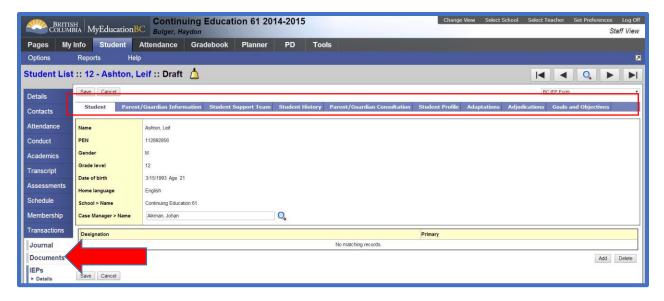

# Navigation: Staff View Home Page – Teacher Classes Widget

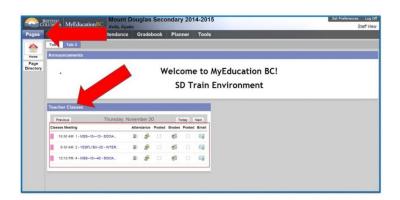

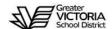

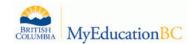

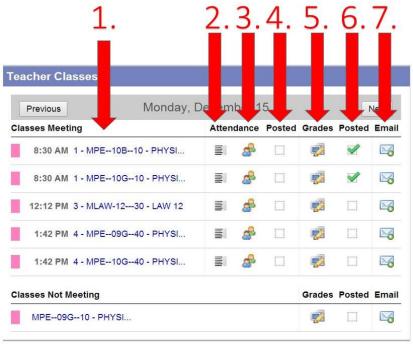

- 1. Quick link to class **Roster** in the **Gradebook** top tab
- 2. Quick Link to *Input* list in the *Attendance* top tab
- 3. Quick link to the **Seating Chart** leaf in the **Attendance** top tab
- 4. A check mark will appear after attendance is Posted
- 5. Quick link to the **Scores** side tab in the **Gradebook** top tab for marks entry
- 6. A check mark will appear when terms marks have been posted
- 7. Quick link to email for students, contacts and teachers

## Taking Attendance – Class List Input

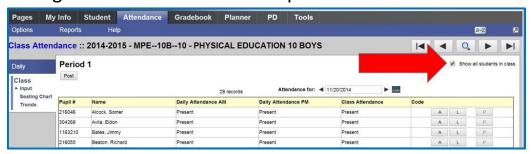

Select **Show all students in class** check box to display multiple classes meeting in the same period.

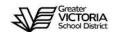

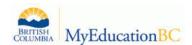

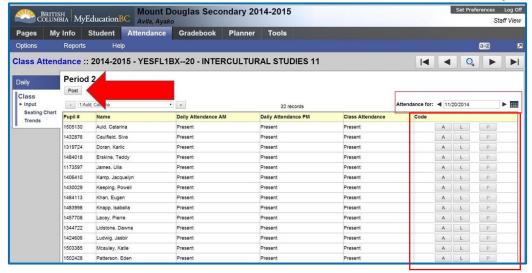

- 1. Confirm attendance for date
- 2. View *Daily Attendance* records inputted by the office
- 3. Click "A" for absent
- 4. Click "L" for late
- 5. The "P" button becomes active after an absence or late is recorded in order to override the record and set to **Present**.
- 6. Click **Post** (No attendance record will be recorded to the office until the **Post** button is selected.)
- 7. A check mark will appear in the *Teacher Classes Widget* next to the completed class

### Taking Attendance - Seating Chart

#### Seating Chart Initial Set-up

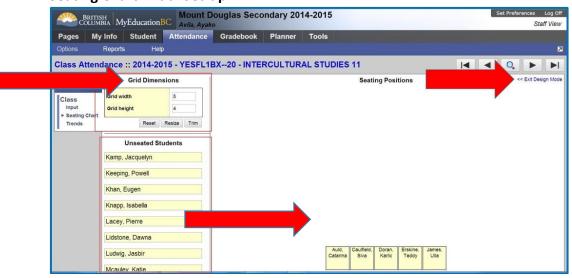

- 1. In *Design Mode* set the grid dimensions
- 2. Click and drag unseated students to the grid
- 3. Click Exit Design Mode

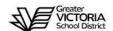

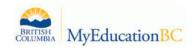

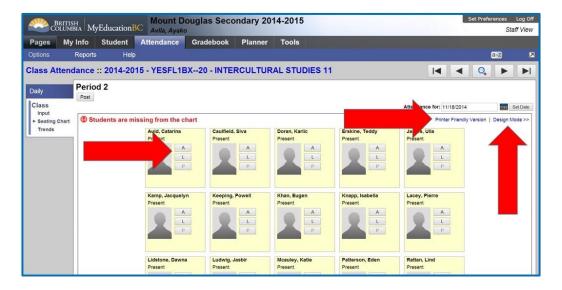

- 1. Confirm Attendance for date
- 2. Click "A" for absent
- 3. Click "L" for late
- 4. The "P" button becomes active after an absence or late is recorded in order to override the record and set to **Present**.
- 5. Click **Post** (No attendance record will be recorded to the office until the **Post** button is selected.)
- 6. A check mark will appear in the *Teacher Classes Widget* next to the completed class.
- 7. Click *Printer Friendly Version* to print the class in the seating chart grid.

# **Entering Term Marks and Final: See the Teacher Gradebook Document on the Training Website**